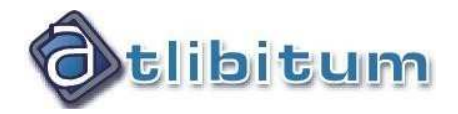

# **Note explicative des nouvelles fonctionnalités AnalysImmo V2**

# **Configuration de la passerelle SI Amiante**

# **SOMMAIRE**

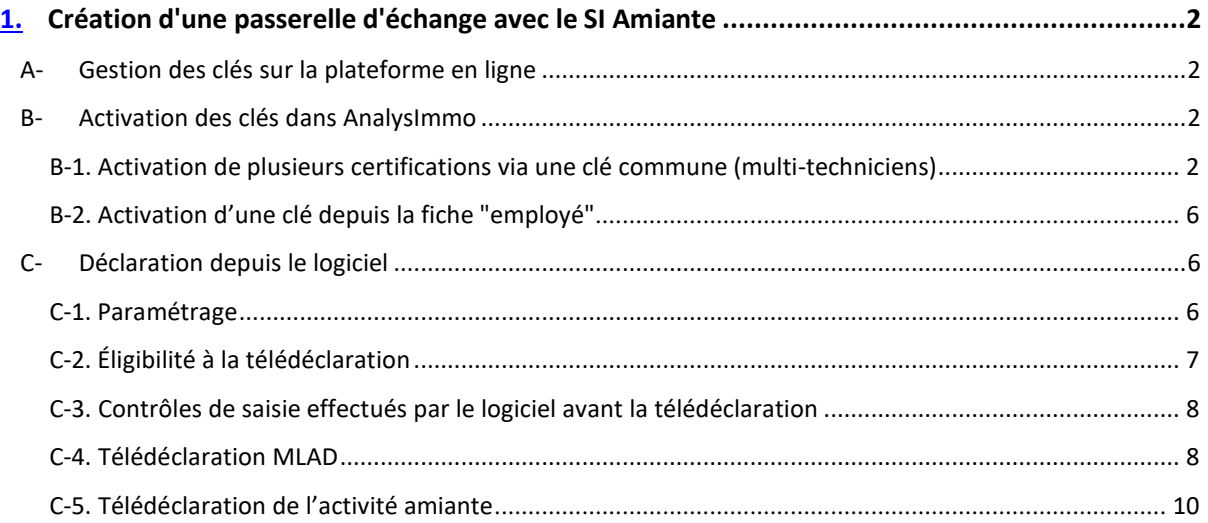

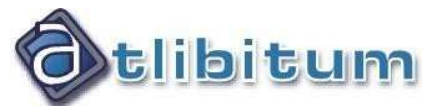

# **Création d'une passerelle d'échange avec le SI Amiante**

# **A- Gestion des clés sur la plateforme en ligne**

Avant de pouvoir utiliser la passerelle avec le SI Amiante intégrée dans le logiciel Analysimmo, il faut vous rendre sur la plateforme en ligne du SI Amiante avec les identifiants qui vous ont été fournis par la Direction Générale de la Santé afin de générer une ou plusieurs clés.

En effet, si vous êtes responsable d'une société vous pourrez avoir à gérer plusieurs certifications depuis votre compte.

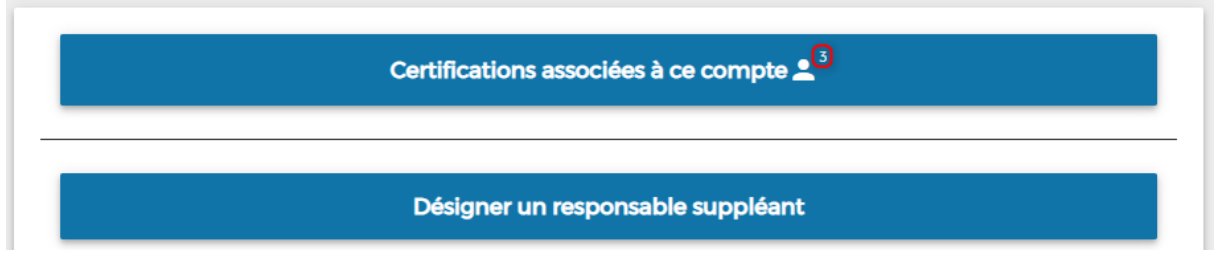

Vous devez générer les clés pour l'ensemble des certifications rattachées à votre compte

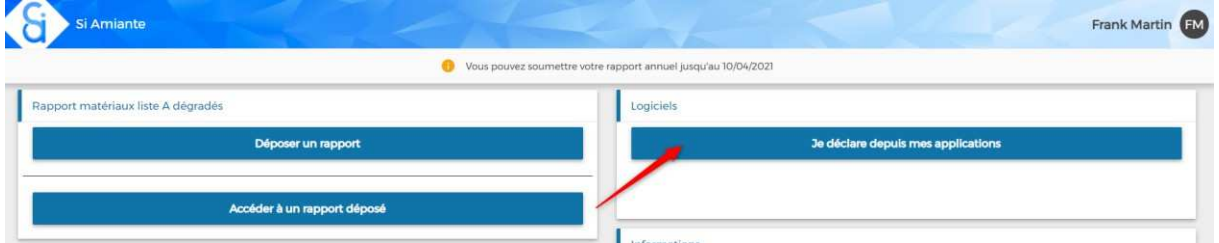

Vous pouvez choisir de générer une clé commune à toute les certifications (**1**) ou générer une clé distincte pour chaque certification (**2**)

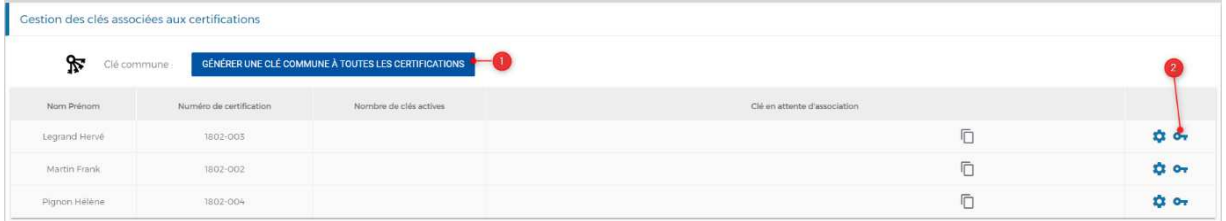

La clé obtenue (individuelle ou commune) permettra ensuite d'activer une ou plusieurs certifications

dans le logiciel. Le bouton  $\Box$  permet de copier la clé dans le presse-papier de Windows.

# **B- Activation des clés dans AnalysImmo**

1802-002

### **B-1. Activation de plusieurs certifications via une clé commune (multi-techniciens)**

Si les techniciens n'ont pas accès au paramétrage (l'accès à la fiche employé est verrouillé), le responsable devra alors activer les certifications de chaque technicien grâce à la clé commune générée sur le portail du SI Amiante.

 $\Box$ 

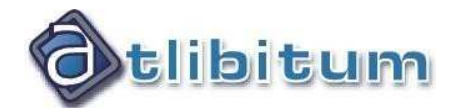

Attention, l'accès à ce paramétrage est géré via des droits d'utilisateur.

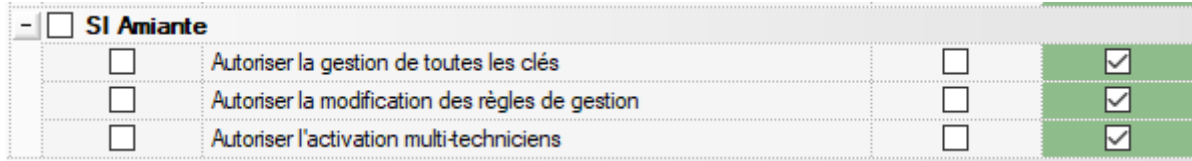

Pour activer une clé il faut se rendre dans le paramétrage AnalysImmo

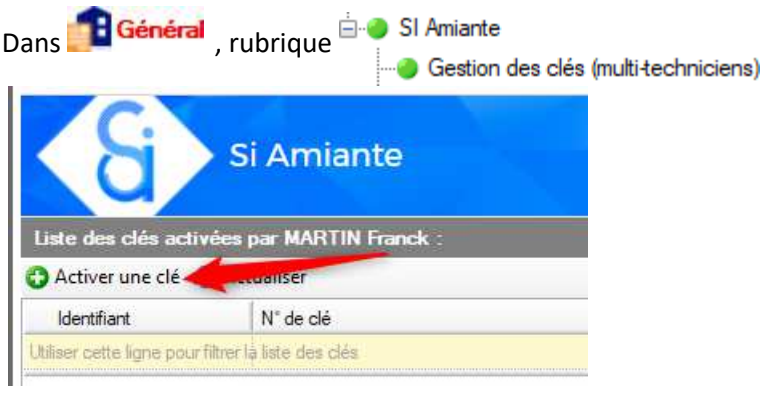

 $\overline{\phantom{a}}$ 

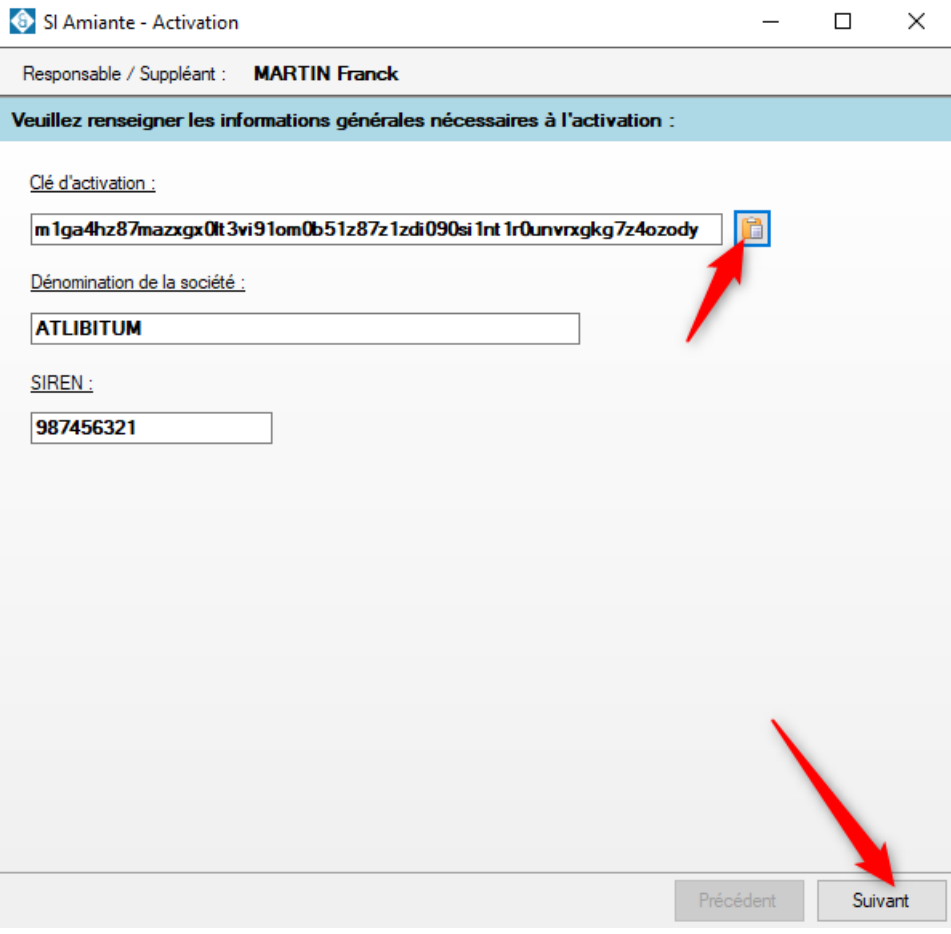

**1** ANALYSIMMO

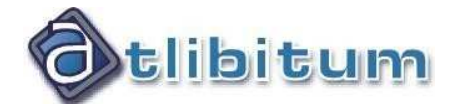

Cliquez sur pour coller la clé précédemment copiée sur la plateforme SI Amiante, puis cliquez sur **Suivant**.

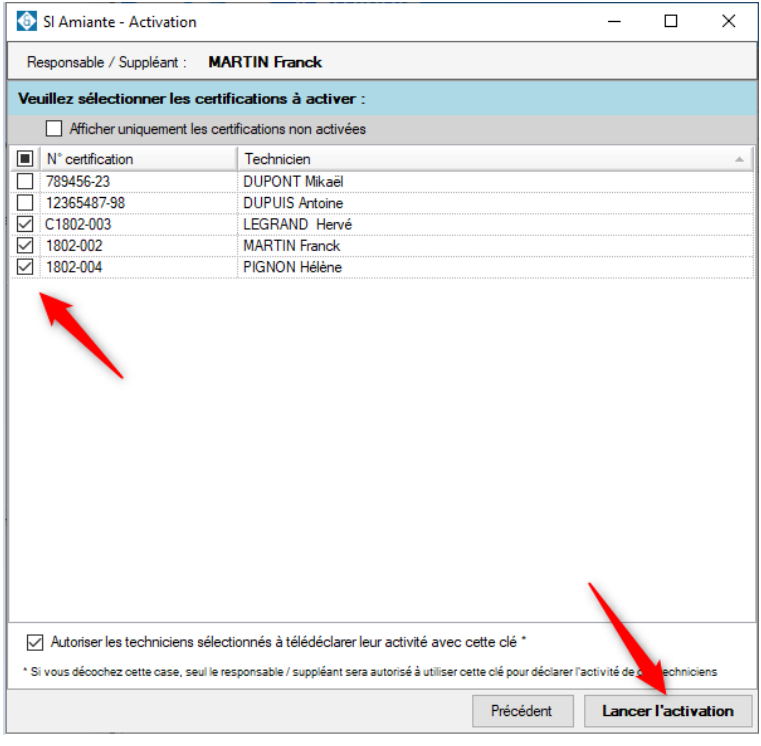

Sélectionnez les clés à activer, puis cliquer sur **Lancer l'activation**.

Remarques concernant les certifications sélectionnées :

- Si le technicien n'a pas de certification amiante paramétrée dans le logiciel, alors il n'apparaîtra pas dans cette vue.
- Si le numéro de certification affiché à côté du nom du technicien ne correspond pas rigoureusement à celui indiqué sur la plateforme SI AMIANTE, alors l'activation de cette certification échouera. Dans ce cas, il faudra corriger le numéro dans la fiche de l'employé avant de relancer l'activation.

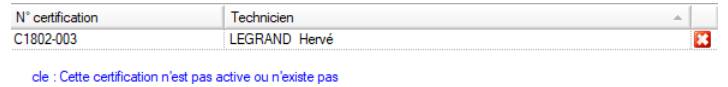

- Si le numéro de certification ne correspond pas à celui associé à la clé générée sur la plateforme SI Amiante, alors l'activation de cette certification échouera.

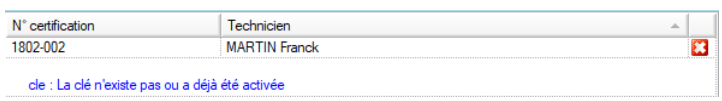

Par défaut, le responsable qui procède à l'activation devient automatiquement un télédéclarant, et à ce titre, il pourra télédéclarer des interventions en lien avec les certifications activées. Il peut aussi autoriser les techniciens à télédéclarer eux-mêmes leurs interventions pour son compte en cochant la case suivante (cochée par défaut) :

Autoriser les techniciens sélectionnés à télédéclarer leur activité avec cette clé<sup>\*</sup>

\* Si vous décochez cette case, seul le responsable / suppléant sera autorisé à utiliser cette clé pour déclarer l'activité de ces techniciens

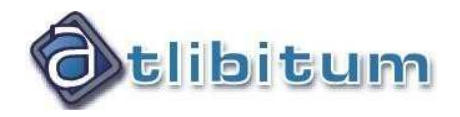

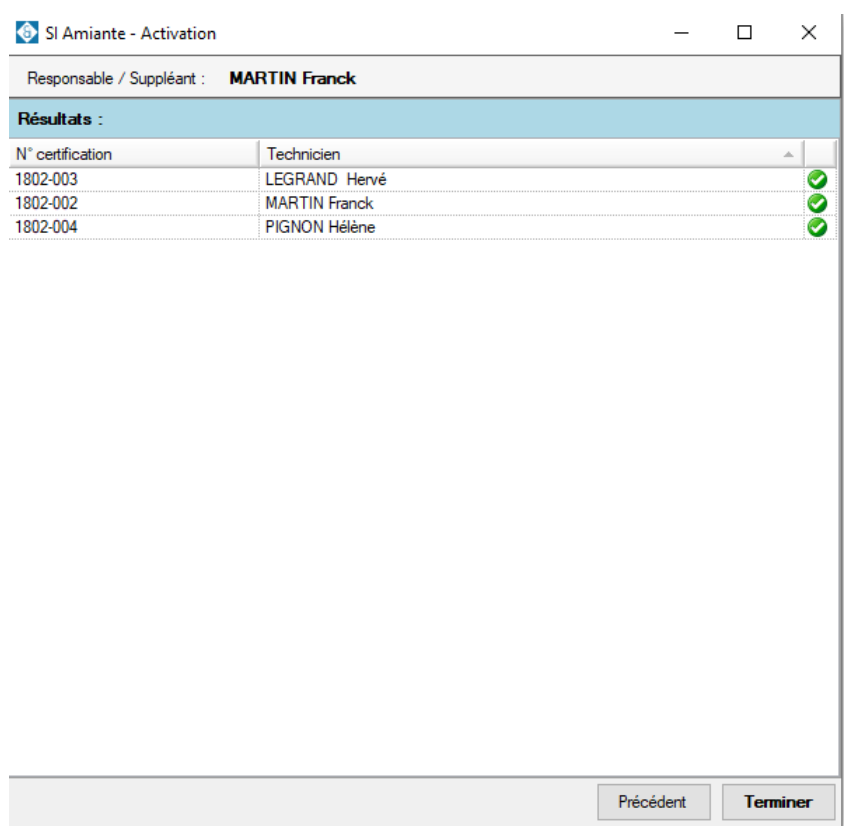

Voici l'affichage obtenu après activation :

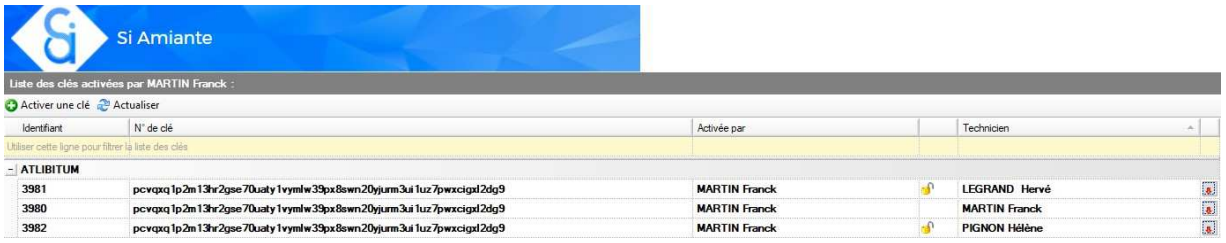

En cliquant sur  $\overline{\mathbf{u}^{\mathsf{H}}}$ , on retire au technicien l'autorisation de télédéclarer lui-même son activité.

En cliquant sur on désactive la clé dans AnalysImmo. Attention, il est aussi nécessaire de désactiver la clé sur la plateforme du SI Amiante (en cas de fin de contrat pour un technicien par exemple).

Pour cela, il faut accéder à l'historique des clés activées pour cette certification

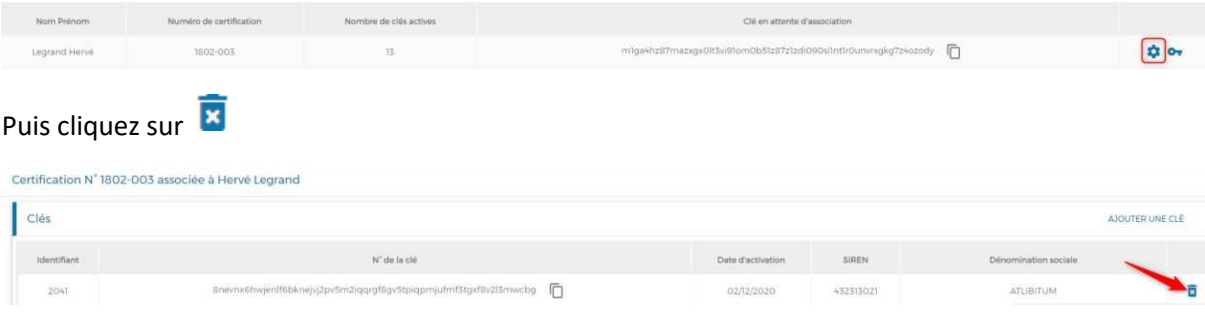

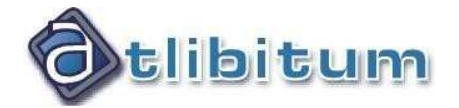

## **B-2. Activation d'une clé depuis la fiche "employé"**

Dans le cas où le technicien a accès à sa fiche employé, il peut activer une clé depuis l'onglet **Comptes Web**.

Pour accéder à la fiche "employé", 2 possibilités :

- En cas d'accès au paramétrage (profil administrateur), la accuen **o c**, rubrique → Employés, puis our ouvrir la fiche employé

Changer mes identifiants de connexion

Ouvrir ma fiche employé Ou depuis la barre d'état du logiciel<sup>l</sup> a Utilisateur : Franck (ATLIBITUM \ SIEGE SOCIAL)

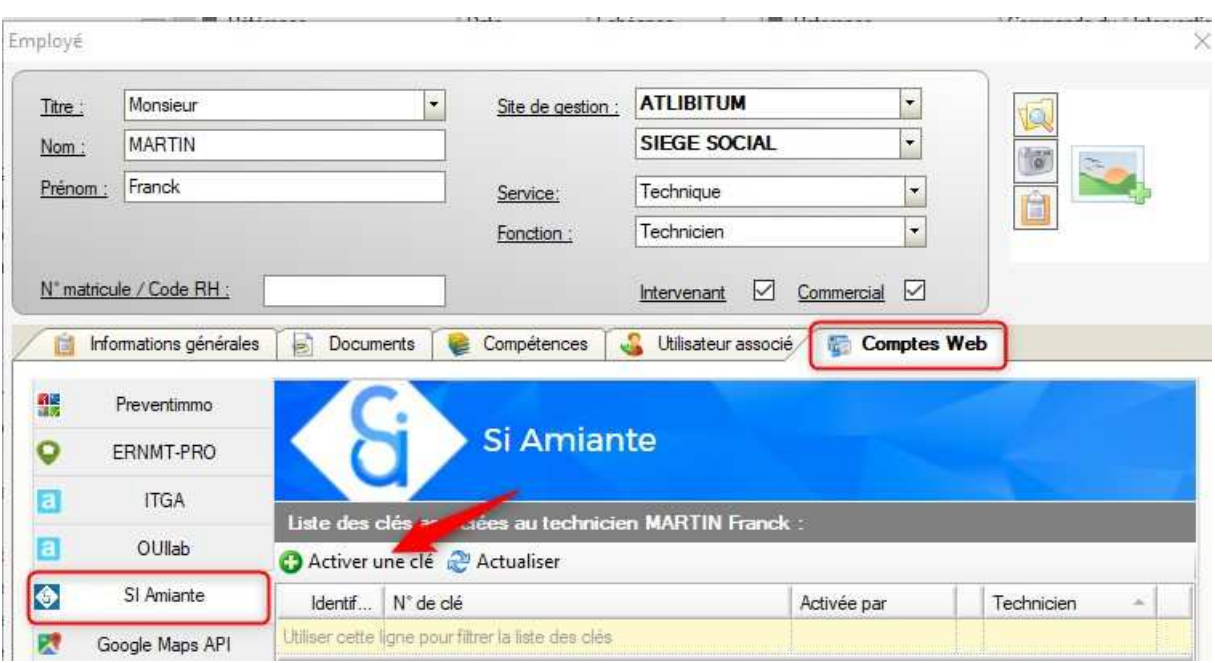

Cette procédure peut être utilisée lorsque le technicien possède son propre compte sur la plateforme SI Amiante et génère une clé pour sa certification. Mais elle peut également être utilisée lorsque le responsable a généré une ou plusieurs clés et qu'il souhaite que chaque technicien active la sienne depuis sa fiche employé.

# **C- Déclaration depuis le logiciel**

#### **C-1. Paramétrage**

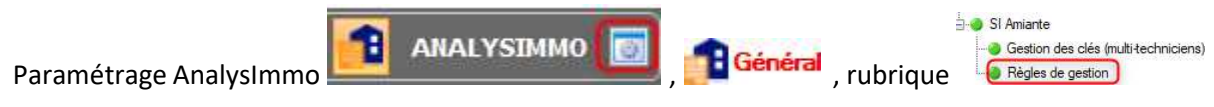

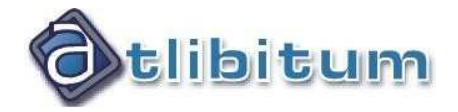

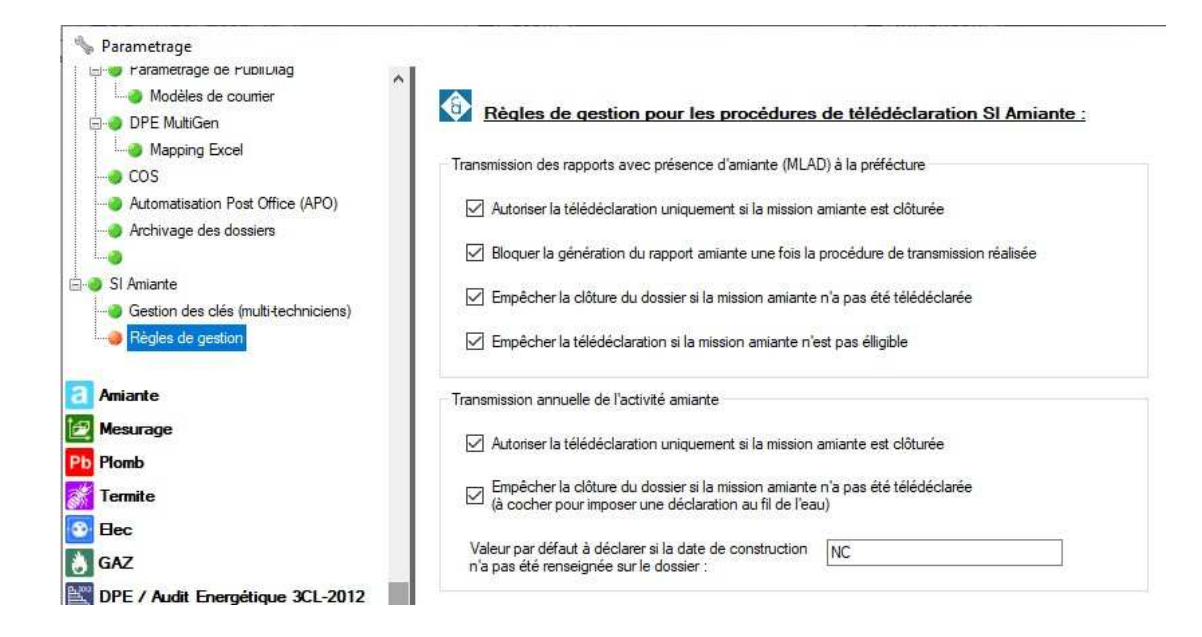

## **C-2. Éligibilité à la télédéclaration**

Missions amiante éligibles pour la télédéclaration de l'activité amiante :

- Toutes les missions amiante à l'exception des missions de type :
	- o Enrobés routiers
	- o Navire
	- o Amiante dans les équipements

#### Missions amiante éligibles pour la télédéclaration des rapports MLAD (**M**atériaux **L**iste **A D**égradés) :

- Uniquement les types de missions :
	- o Constat amiante
	- o DTA
	- o Évaluation périodique des matériaux
- Pour lesquelles le classement amiante du bien **n'est pas** :
	- o Habitation (Maisons individuelles)
	- o Habitation (Parties privatives d'immeuble collectif d'habitation)
- Et la mission amiante contient au moins un matériau amianté de la liste A **avec un score 2 ou 3.**

Remarque :

Ces conditions d'éligibilité visent à ne pas proposer la télédéclaration MLAD dans les cas non prévus par la réglementation. Néanmoins, il est possible de décocher cette option dans les règles de gestion pour autoriser les utilisateurs à forcer la télédéclaration :

√ Empêcher la télédéclaration si la mission amiante n'est pas élligible

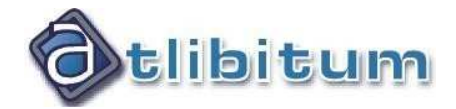

### **C-3. Contrôles de saisie effectués par le logiciel avant la télédéclaration**

#### Télédéclaration de l'activité amiante

Le dossier ne peut pas être envoyé car :

- Il est archivé
- Il est verrouillé par un autre utilisateur
- La mission amiante du dossier n'est pas clôturée  $\rightarrow$  paramétrable
- L'intervenant de la mission amiante n'a pas été renseigné
- L'année de construction du bien n'a pas été renseignée  $\rightarrow$  paramétrable (par défaut « NC »)
- La classification amiante du bien n'a pas été renseignée
- Le code postal du bien n'a pas été renseigné
- La date de rédaction de la mission amiante n'a pas été renseignée
- Le dossier a déjà fait l'objet d'une transmission

#### Télédéclaration des rapports MLAD

Le dossier ne peut pas être envoyé car :

- Il a déjà fait l'objet d'une transmission
- La mission amiante n'est pas clôturée  $\rightarrow$  paramétrable
- La classification amiante du bien n'a pas été renseignée
- La mission amiante ne nécessite pas de transmission (Voir C-2. Éligibilité à la télédéclaration)
- L'adresse du bien n'a pas été renseignée
- Le code postal du bien n'a pas été renseigné
- La ville du bien n'a pas été renseignée
- L'usage du bien n'a pas été renseigné
- La date de rédaction de la mission Amiante n'a pas été renseignée
- La date de livraison du dossier n'a pas été renseignée
- Le rapport généré au format PDF est introuvable

#### **C-4. Télédéclaration MLAD**

Contrairement à la télédéclaration de l'activité amiante qui peut se faire soit « au fil de l'eau » , soit "par bloc" lors de l'ouverture de la campagne annuelle ; **le délai légal de télédéclaration des rapports MLAD est très court (15 jours après la date d'envoi du rapport au propriétaire). C'est pourquoi**, elle ne peut se faire que de manière unitaire depuis le dossier.

Un statut permet de savoir si une mission est éligible ou non et si elle a été transmise.

Sur l'exemple ci-dessous la mission est éligible à la télédéclaration MLAD et la télédéclaration n'a pas encore été effectuée (indicateur rouge) :

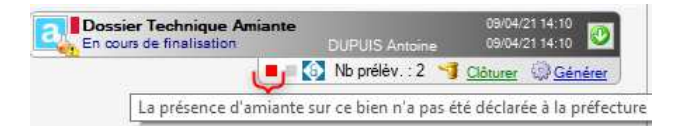

Le bouton **D**ermet d'accéder à l'interface de télédéclaration.

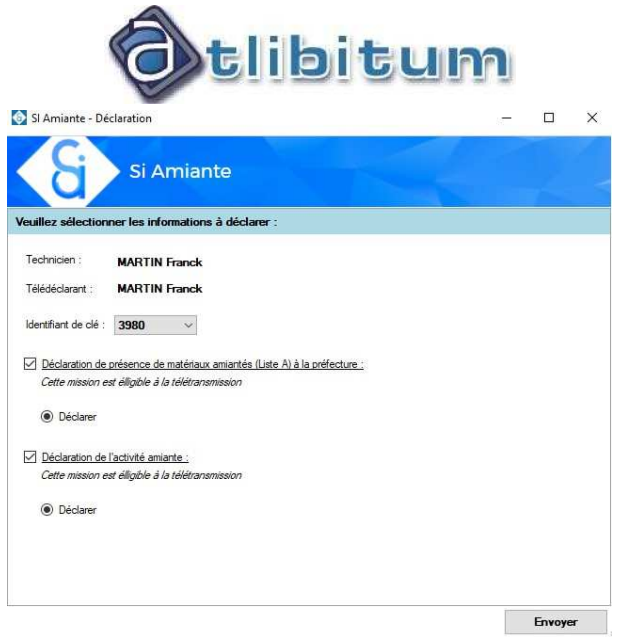

Si le logiciel rencontre un problème lors de la télédéclaration MLAD, un message est affiché, par exemple :

SI Amiante - Déclaration

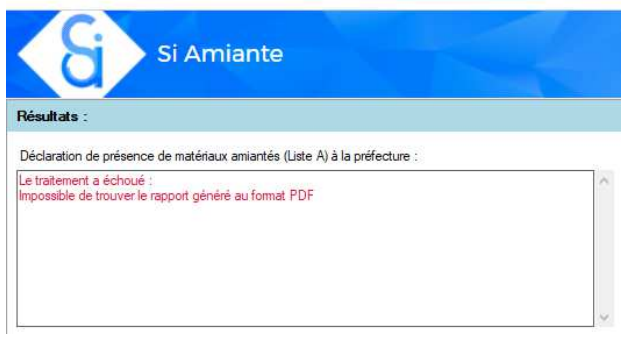

Si la transmission s'est déroulée sans problème, le message suivant apparaitra :

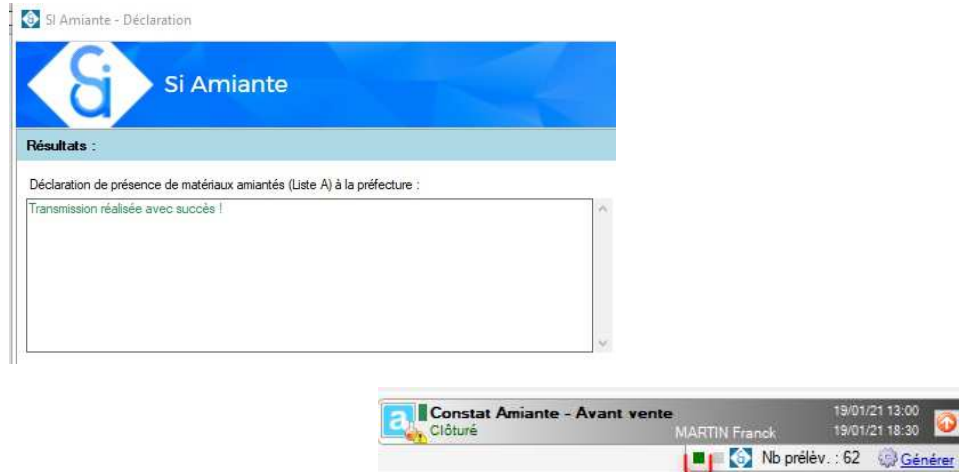

Le statut sera alors mis à jour : Rapport de missi La présence d'amiante sur ce bien a été déclarée à la préfecture

**Nota :** Si l'incrémentation du nom du fichier est activée dans votre paramétrage, la présence de l'incrément ( (1), ou (2), etc.) empêchera la transmission du rapport au format PDF.

Il faut alors effectuez le nettoyage avec le bouton **Amettoyer** pour supprimer l'incrément avant la conversion en PDF du rapport.

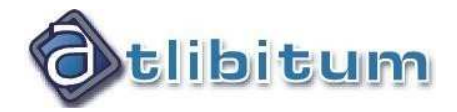

Le deuxième indicateur correspond à la télétransmission de l'activité amiante.

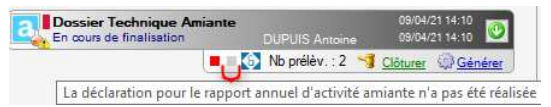

Après transmission, en ouvrant à nouveau l'interface de télétransmission, on peut obtenir des informations complémentaires liées à chaque télédéclaration :

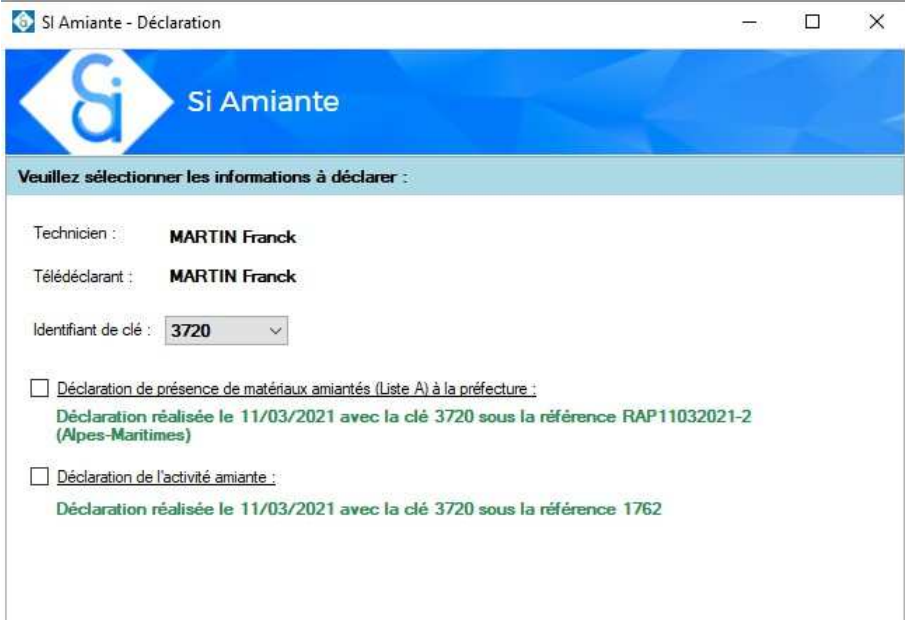

#### **C-5. Télédéclaration de l'activité amiante**

2 possibilités :

- Depuis le dossier en cliquant sur
- Depuis l'onglet **Suivi/Statistiques** d'AnalysImmo

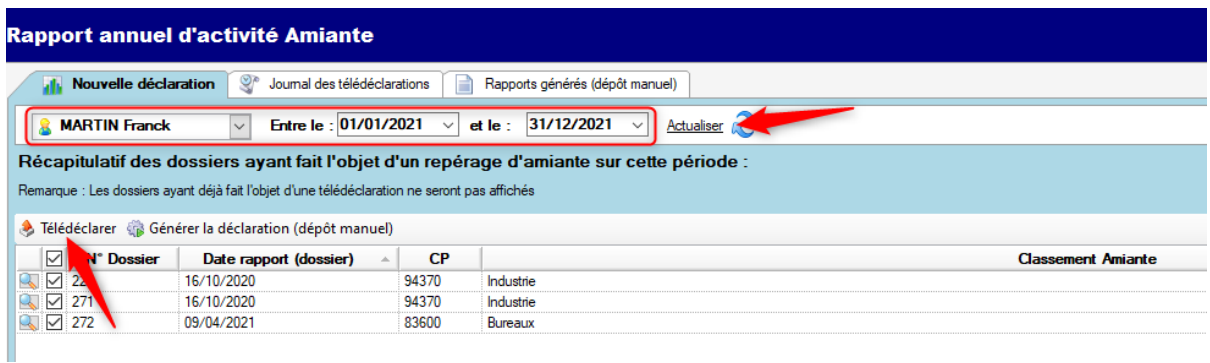

Sélectionnez les critères de recherche, puis actualisez. Une fois les missions sélectionnées, cliquez sur **Télédéclarer**.

Si un ou plusieurs contrôles de saisie ne sont pas respectés, le logiciel affiche un avertissement :

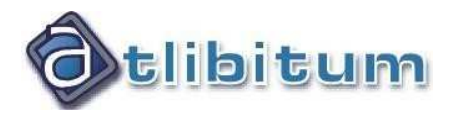

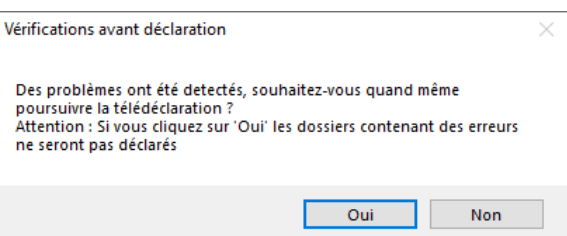

Si des erreurs se produisent lors de la télédéclaration, elles s'affichent en bas de l'interface :

A Liste des erreurs retoumées par le service web SI Amiante